## **Invite new Phrase users**

As a project manager, you can invite new translators to join Phrase by following these steps:

- 1. Go to <https://translate.cochrane.org/> and log in to Translate.
- 2. Go to the "Invitations" tab.
- 3. Enter the email address and name of the user you would like to invite. (If the user already has an existing Cochrane Account, the same email
- 4. Press the "Send invitation" button. address should be used. If the user does not have a Cochrane Account, the user will be asked to create one during the signup process.)

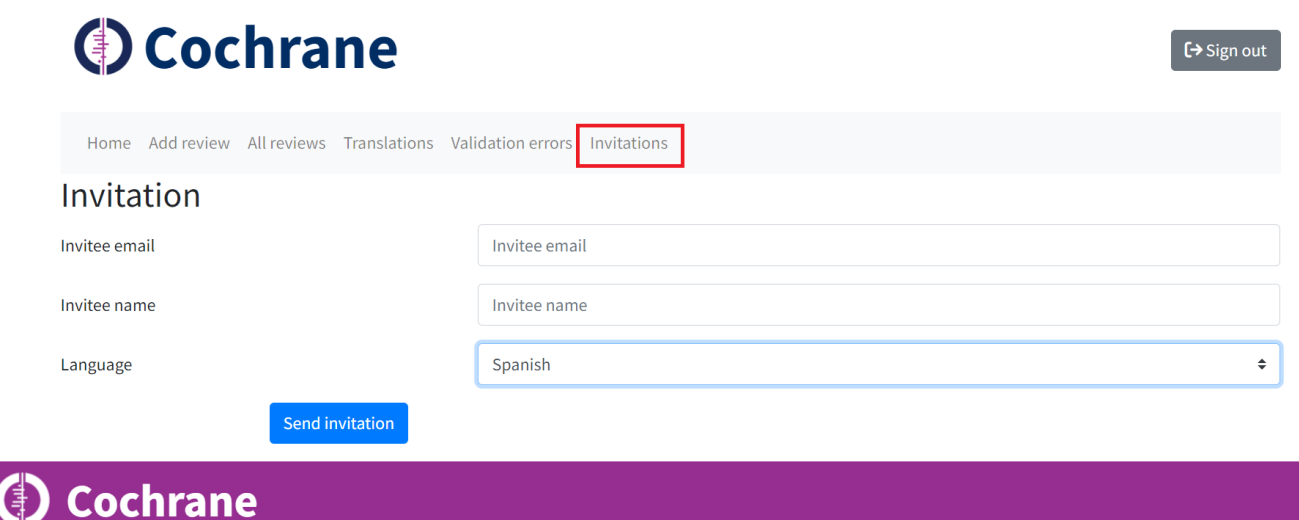

- 5. The user will now receive an email notification with details on how to sign up for Phrase.
- 6. Once the user has successfully signed up to Phrase, the invitee will receive an email notification.

Invitation to join Phrase accepted.

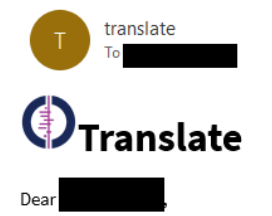

has successfully signed up for Phrase.

From today (2023-07-11) the person above is a translator for the Russian translation project.

If you have any technical difficulties, please contact support@cochrane.org

Best wishes,

Cochrane Translate Team